## **1. Обновление Online**

Проверьте версию ПО вашего POS-терминала Apollo i9100. Для этого зайдите в меню Настройки, далее Система, О телефоне. В строке Номер сборки должна быть указана версия SQ29WR\_EN\_3.1.1\_DS\_210809\_01. Если версия отличается, обновите терминал.

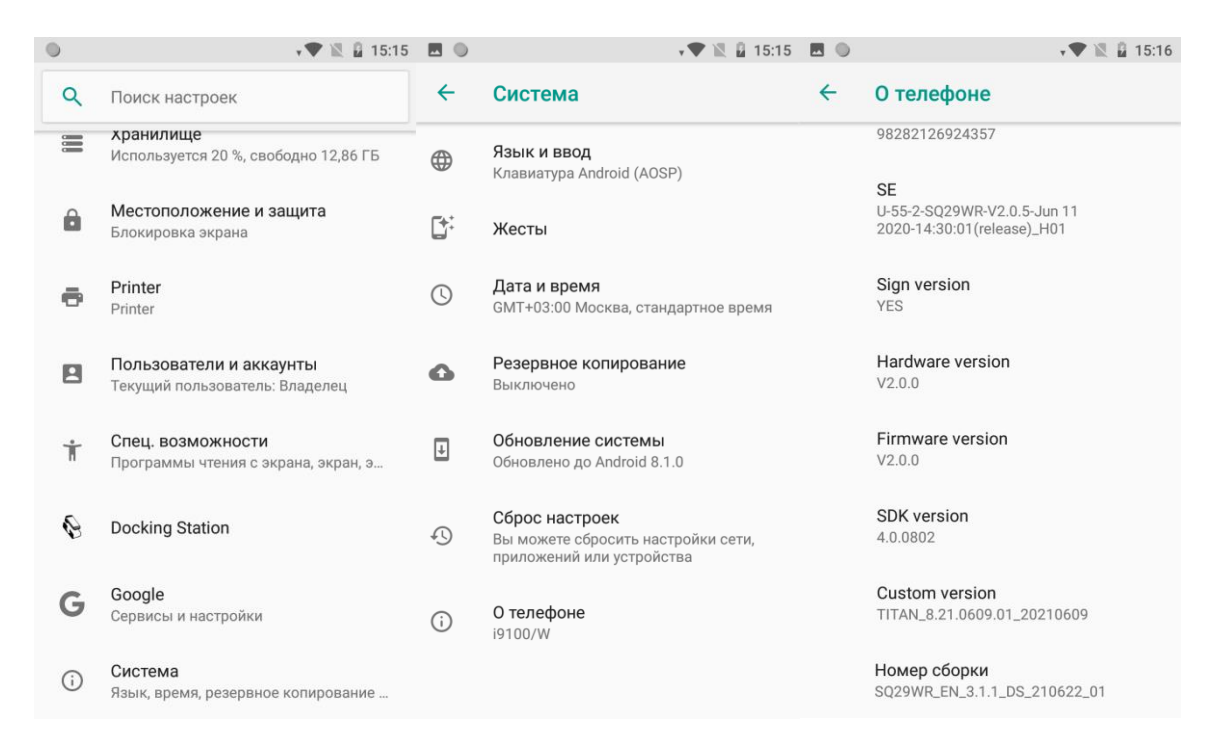

Терминал должен иметь подключение к сети Интернет. Зайдите в меню Настройки, Система, Обновление системы. Выберите Remote updates, система выполнит поиск пакета обновления. В списке должен появиться файл patch.zip. Если этого не произошло, проверьте, правильно ли указан путь к серверу обновления. Для этого нажмите на три точки, далее Settings. В строке Remote address должен быть указан следующий путь: <https://yun.urovo.com:4443/Update/osUpdate>

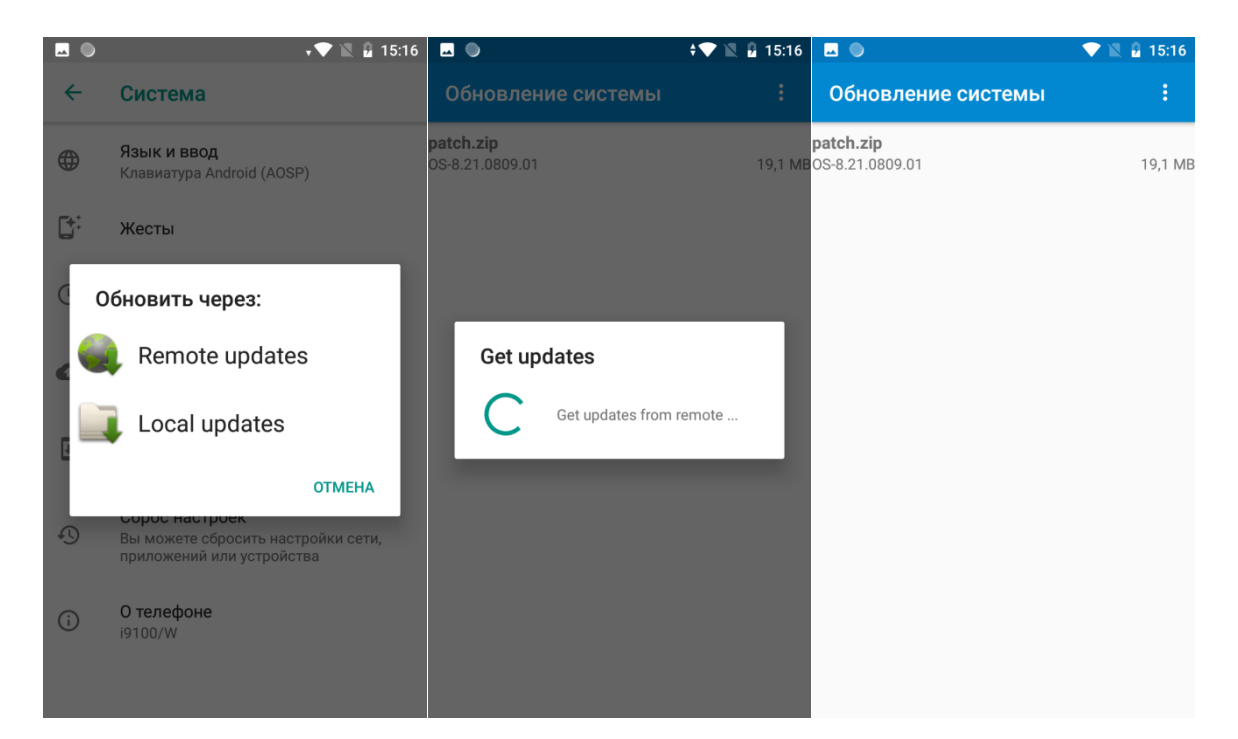

Выберите файл patch.zip, система запросит подтверждение для перезагрузки и обновления. Нажмите OK. После обновления, проверьте версию ПО в пункте Номер сборки SQ29WR\_EN\_3.1.1\_DS\_210809\_01.

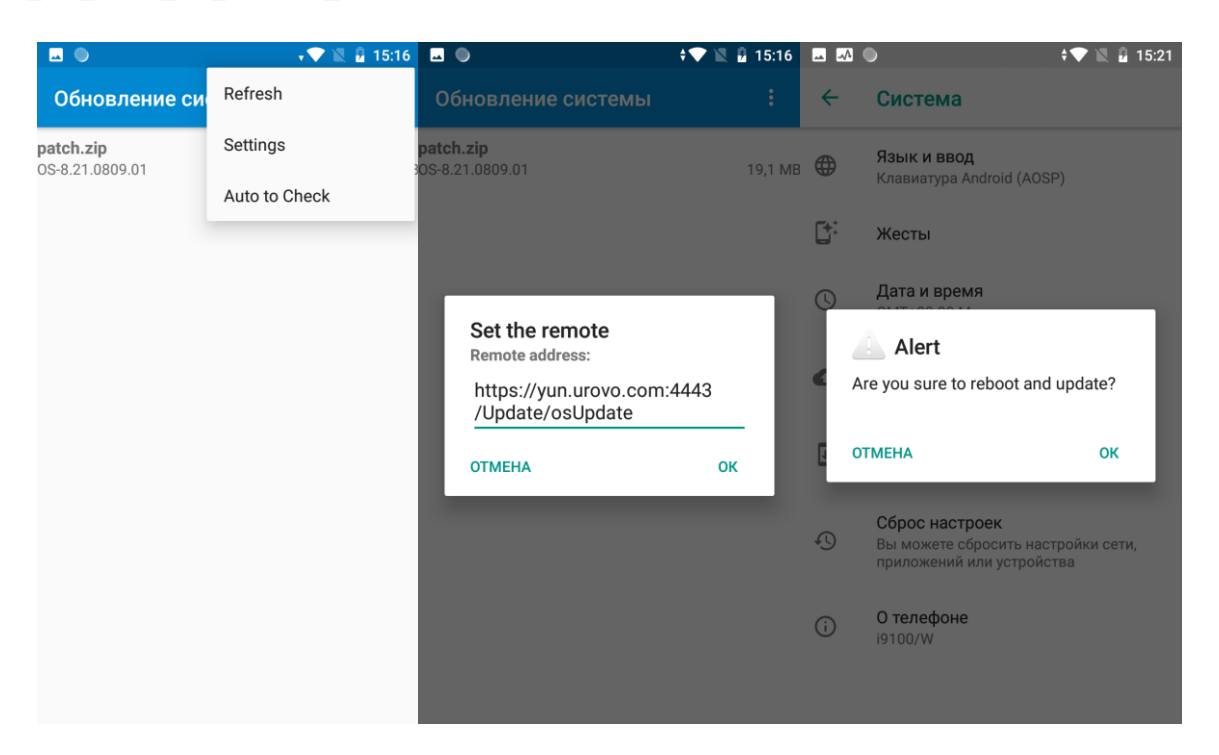

## **2. Обновление Offline**

Проверьте версию ПО вашего POS-терминала Apollo i9100. Для этого зайдите в меню Настройки, далее Система, О телефоне. В строке Номер сборки должна быть указана версия SQ29WR\_EN\_3.1.1\_DS\_210809\_01. Если версия отличается, обновите терминал.

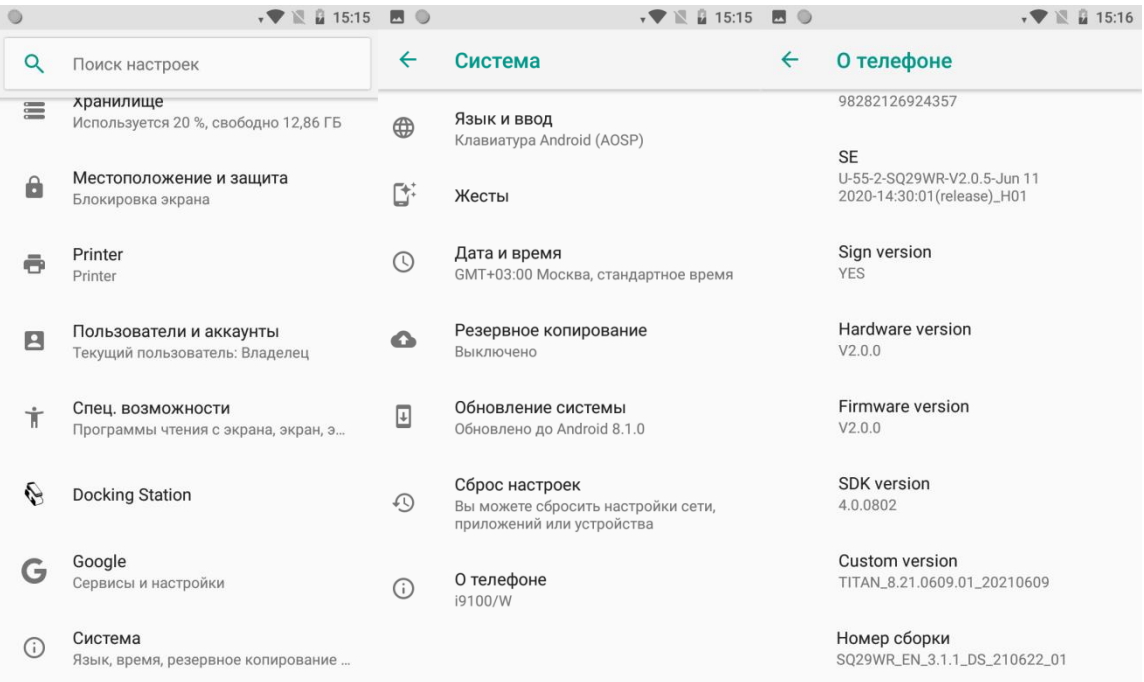

Загрузите в папку Download на устройстве файл patch.zip. Зайдите в меню Настройки, Система, Обновление системы. Выберите Local updates. Перейдите в папку Download, выберите из списка файл patch.zip. Cистема запросит подтверждение для перезагрузки и обновления. Нажмите OK. После обновления, проверьте версию ПО в пункте Номер сборки SQ29WR\_EN\_3.1.1\_DS\_210809\_01.

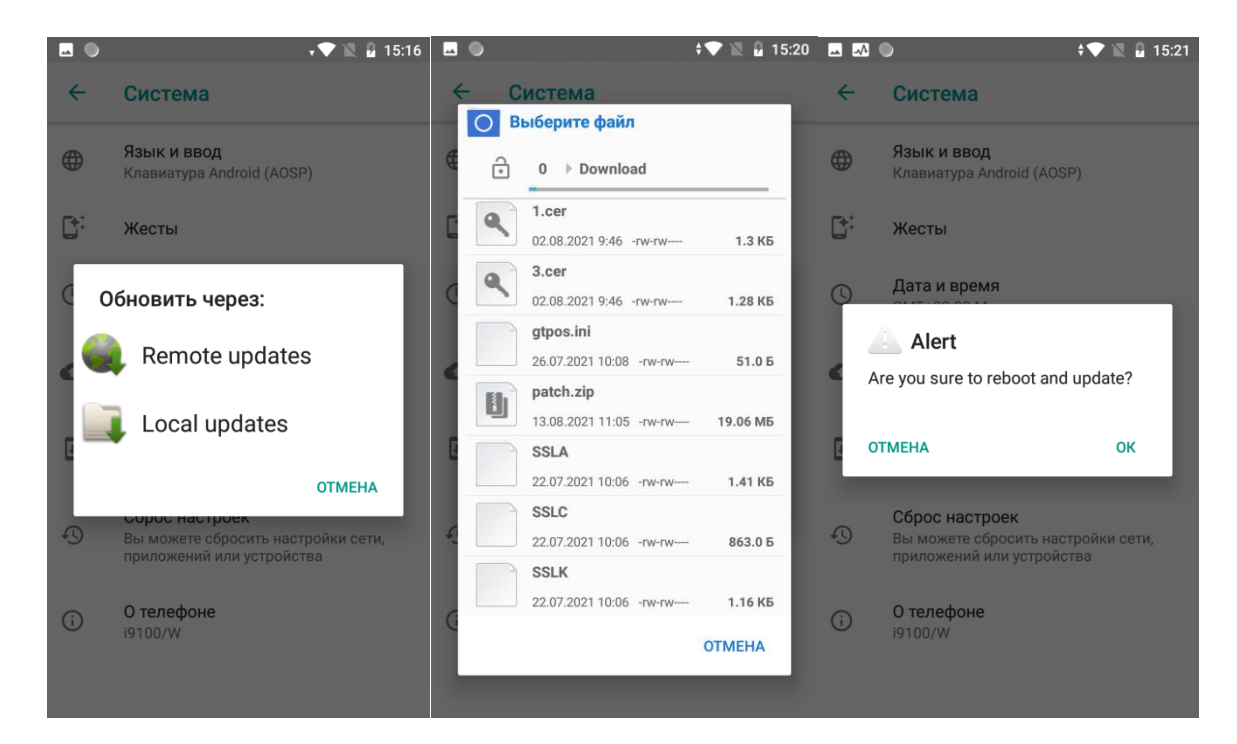